# **Travail sur les sélections**

Dans cette leçon, vous allez apprendre à effectuer les tâches suivantes :

**•** Utiliser les outils de sélection, le lasso et la baguette magique pour sélectionner des zones d'une image en recourant à différentes techniques.

- **•** Repositionner une sélection.
- **•** Désélectionner une sélection.
- **•** Déplacer et dupliquer une sélection.
- **•** Restreindre le déplacement d'une sélection.
- **•** Affiner une sélection à l'aide des touches fléchées.
- **•** Etendre ou réduire des sélections.
- **•** Appliquer une rotation, une homothétie et une transformation à une sélection.
- **•** Combiner des outils de sélection.
- **•** Recadrer une image.

#### **Présentation des outils**

Dans Adobe Photoshop, vous pouvez effectuer des sélections qui reposent sur la taille, la forme et la couleur à l'aide de quatre principaux groupes d'outils (sélection, lasso, baguette magique et plume). Vous pouvez en outre faire appel à un cinquième outil, l'outil de déplacement, pour repositionner les sélections créées.

*Remarque : Dans cette leçon, vous utiliserez uniquement le lasso, la baguette magique et les outils de sélection et de déplacement ; pour plus de détails sur les outils plume, voir le chapitre 7, "Sélections", du*  Guide de l'utilisateur Adobe Photoshop*.*

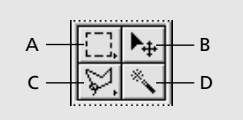

*A. Outil de sélection B. Outil de déplacement C. Outil lasso D. Outil baguette magique*

Les icônes de l'outil de sélection et du lasso contiennent des outils masqués, auxquels vous pouvez accéder en cliquant sur l'icône correspondante dans la palette d'outils et en faisant glisser le pointeur jusqu'à l'outil voulu dans le menu contextuel.

L'outil de sélection rectangulaire ([1]) vous permet de sélectionner une zone de forme rectangulaire dans une image, et l'*outil de sélection elliptique* ( $\bigcirc$ ) une zone elliptique. Les *outils de sélection une rangée et une colonne* ( $\epsilon$ =2) ( $\frac{1}{6}$ ) vous permettent de sélectionner une rangée d'une hauteur d'1 pixel et une colonne d'une largeur d'1 pixel, respectivement. Vous pouvez également faire appel à l'*outil de recadrage* ( $\sharp$ ) pour recadrer une image.

*L' outil lasso* ( $\mathcal{P}$ ) permet de tracer un contour de forme libre autour de la zone à sélectionner, tandis que l'*outil lasso polygonal* ( ) dessine le contour de la zone à l'aide de segments de droite. L'outil *lasso magnétique* ( $\gtrapprox$ ) permet quant à lui d'effectuer un tracé de forme libre qui épouse le contour d'une zone.

L' *outil baguette magique* (\*) permet de sélectionner des portions d'image en fonction de la similitude de couleur des pixels adjacents. Il s'avère très utile pour la sélection de zones de forme irrégulière, en vous évitant de tracer un contour complexe au moyen du lasso.

# **Avant de commencer**

Avant de commencer cette leçon, supprimez le fichier de préférences d'Adobe Photoshop pour restaurer les valeurs par défaut du programme. Pour supprimer le fichier de préférences sous Windows®, quittez Photoshop, puis supprimez le fichier Adobe Photoshop 5 Prefs du sous-répertoire Adobe Photoshop Settings (placé dans le répertoire Photoshop5). Pour supprimer ce fichier sous Mac® OS, quittez Photoshop, recherchez le fichier Adobe Photoshop 5 Prefs dans le dossier Adobe Photoshop Settings (placé dans le dossier Adobe Photoshop 5.0), faites glisser le fichier vers la Corbeille, et choisissez Spécial > Vider la Corbeille.

Après avoir supprimé le fichier de préférences, relancez Photoshop. Ouvrez ensuite le fichier graphique fini associé à cette leçon pour vous faire une idée du document que vous allez créer.

**1** Choisissez Fichier > Ouvrir. Recherchez et ouvrez le dossier Training\Lesson01 dans le dossier de l'application Adobe Photoshop 5.0 ou sur le CD d'exercices. Sélectionnez ensuite End01.psd et cliquez sur Ouvrir. L'image d'un visage, constitué de différents types de fruits et légumes, s'affiche.

**2** Vous pouvez choisir Affichage > Réduire pour réduire l'image et la garder à l'écran. Pour refermer l'image, choisissez Fichier > Fermer.

Ouvrez à présent le fichier de départ pour débuter la leçon.

**3** Choisissez Fichier > Ouvrir. Recherchez et ouvrez le dossier Lesson01, sélectionnez Start01.psd, et cliquez sur Ouvrir.

**4** Choisissez Fichier > Enregistrer sous, tapez le nom Work01.psd, et cliquez sur Enregistrer.

### **Sélection à l'aide de l'outil de sélection rectangulaire**

Vous allez commencer votre apprentissage des techniques de sélection avec l'outil de sélection rectangulaire.

**1** Cliquez sur le rectangle de sélection ([]]) dans la palette d'outils.

**2** Faites-le glisser en diagonale de l'angle supérieur gauche vers l'angle inférieur droit du melon afin de créer une sélection rectangulaire.

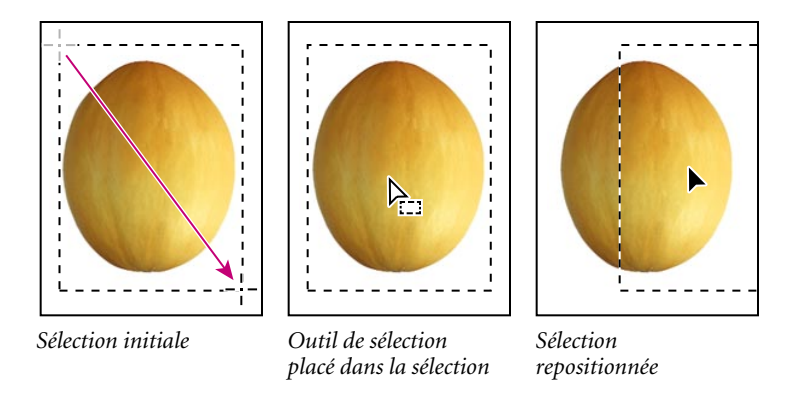

Vous pouvez déplacer toute sélection créée en pointant à l'intérieur avec l'outil et en faisant glisser le pointeur. Cette technique modifie l'emplacement de la sélection exclusivement ; elle n'affecte ni sa taille, ni sa forme.

**3** Placez l'outil de sélection en un point quelconque de la zone qui entoure le melon. Le pointeur se transforme en flèche, et une petite icône de sélection apparaît à côté.

**4** Faites glisser pour repositionner la sélection autour du melon.

*Remarque : Les techniques de repositionnement des sélections fonctionnent avec les outils de sélection, le lasso et la baguette magique.*

Si la sélection ne correspond toujours pas à vos attentes après son repositionnement, vous pouvez la désélectionner et la redessiner.

**5** Désélectionnez la sélection en utilisant l'une des méthodes suivantes :

- **•** Choisissez Sélection > Désélectionner.
- **•** Cliquez en tout point de la fenêtre à l'extérieur de la sélection.
- **6** Resélectionnez le melon au moyen du rectangle de sélection.

*Pour revenir à l'étape précédente à tout moment de la leçon, choisissez Edition > Annuler.* 

## **Sélection à l'aide de l'outil de sélection elliptique**

*Vous allez maintenant faire appel à l'ellipse de sélection pour sélectionner des yeux pour le visage. Notez que dans la plupart des cas, toute nouvelle sélection remplace la sélection existante.*

**1** Sélectionnez l'outil zoom  $(\mathcal{Q})$ , et cliquez deux fois sur la myrtille pour passer en mode d'affichage 300 %.

**2** Pointez sur le rectangle de sélection et, tout en maintenant le bouton de la souris enfoncé, faites glisser le pointeur en direction de l'ellipse de sélection  $(\bigcirc)$ .

**3** Placez le pointeur sur la myrtille, et faites-le glisser en diagonale du bord supérieur gauche vers le bord inférieur droit de la myrtille pour créer une sélection. Ne relâchez pas le bouton de la souris.

#### **Repositionnement d'une sélection lors de sa création**

Si la sélection ne se situe pas exactement à l'endroit souhaité, vous pouvez ajuster sa position et sa taille au moment même de sa création.

**1** Tout en maintenant le bouton de la souris enfoncé, appuyez sur la barre d'espacement et faites glisser la sélection pour la déplacer.

**2** Relâchez la barre d'espacement (mais pas le bouton de la souris), et faites glisser à nouveau. Vous pouvez alors constater que dans ce cas, la taille et la forme de la sélection se modifient, tandis que son origine reste inchangée.

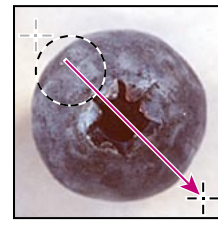

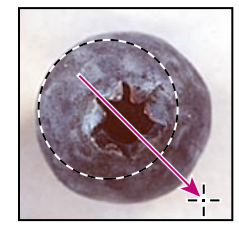

*Origine incorrecte Origine corrigée Sélection ajustée*

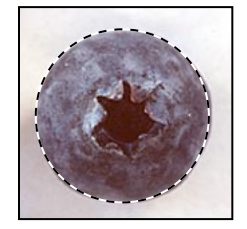

*(cliquer/déposer) (barre esp. enfoncée) (barre esp. relâchée)*

**3** Lorsque la sélection est correctement positionnée et dimensionnée, relâchez le bouton de la souris.

#### **Sélection à partir d'un centre**

Il est parfois plus facile d'effectuer des sélections elliptiques ou rectangulaires en traçant une sélection à partir du centre de l'objet et en direction du périmètre extérieur. Vous allez resélectionner la myrtille à l'aide de cette méthode.

- **1** Choisissez Sélection > Désélectionner.
- **2** Placez l'outil de sélection à peu près au centre de la myrtille.

**3** Cliquez et commencez à faire glisser. Sans relâcher le bouton de la souris, appuyez ensuite sur Alt (Windows) ou Option (Mac OS), et continuez à faire glisser la sélection vers le périmètre de la myrtille. La sélection est centrée par rapport au point de départ.

**4** Lorsque la myrtille est entièrement sélectionnée, relâchez d'abord le bouton de la souris puis la touche Alt/Option.

Si nécessaire, ajustez la sélection en utilisant l'une des méthodes que vous venez d'apprendre.

# **Déplacement d'une sélection**

Vous allez maintenant utiliser l'outil de déplacement pour placer la myrtille sur la rondelle de carotte afin de créer un oeil pour le visage. Vous dupliquerez et déplacerez ensuite la sélection pour créer un deuxième oeil.

**1** Assurez-vous que la myrtille est sélectionnée. Cliquez ensuite sur l'outil de déplacement  $(\star_{\theta})$ , et pointez à l'intérieur de la sélection. Le pointeur prend la forme d'une flèche, et la paire de ciseaux indique que la sélection va être coupée de son emplacement existant et dirigée vers un nouveau.

**2** Faites glisser la myrtille sur la rondelle de carotte.

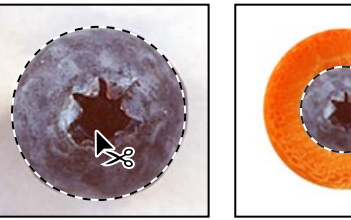

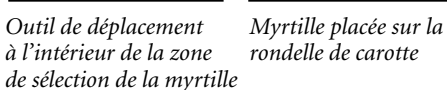

- **3** Choisissez Sélection > Désélectionner.
- **4** Choisissez Fichier > Enregistrer.

#### **Déplacement et duplication simultanés**

Vous allez ensuite déplacer et dupliquer simultanément une sélection.

- **1** Choisissez Affichage > Taille écran pour redimensionner le document en fonction de votre écran.
- **2** Activez l'ellipse de sélection.

**3** Tracez une sélection autour de la rondelle de carotte qui contient la myrtille. Si nécessaire, corrigez le périmètre de sélection à l'aide d'une des méthodes que vous venez d'apprendre.

**4** Cliquez sur l'outil de déplacement, puis appuyez sur Alt (Windows) ou Option (Mac OS), et pointez à l'intérieur de la sélection. Le pointeur se transforme en double flèche, ce qui indique que le déplacement de la sélection entraînera la création d'une copie.

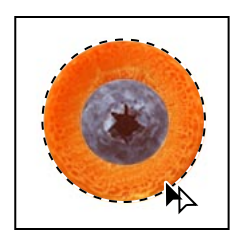

**5** Tout en maintenant la touche Alt/Option enfoncée, faites glisser une copie de l'oeil vers le côté gauche du visage (melon). Relâchez le bouton de la souris et la touche Alt/Option, mais ne désélectionnez pas l'oeil.

Si vous appuyez sur la touche Maj. lors du déplacement d'une sélection, le mouvement est limité horizontalement ou verticalement. Vous allez recourir à cette technique pour faire glisser une copie de l'oeil gauche vers le côté droit du visage afin que les deux yeux soient au même niveau.

**6** Maintenez les touches Maj. + Alt (Windows) ou Maj. + Option (Mac OS) enfoncées, et faites glisser une copie de l'oeil vers le côté droit du visage.

**7** Choisissez Fichier > Enregistrer.

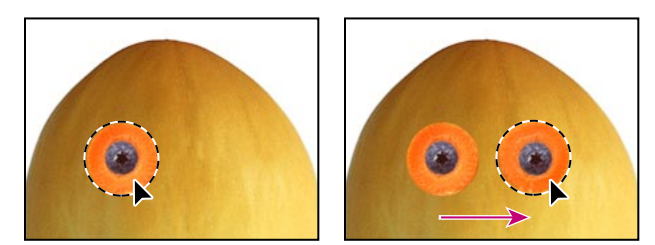

*Oeil placé sur le côté gauche du visage Copie de l'oeil déplacée avec Maj. + Alt/Option*

#### **Déplacement à l'aide d'un raccourci clavier**

Vous allez ensuite sélectionner le kiwi pour dessiner la bouche du melon puis le placer sur le melon à l'aide d'un raccourci clavier. Le raccourci vous permet d'accéder temporairement à l'outil de déplacement sans avoir à le sélectionner dans la palette d'outils.

- **1** Activez l'ellipse de sélection dans la palette d'outils.
- **2** Tracez une sélection autour du kiwi à l'aide d'une des méthodes que vous venez d'apprendre.

**3** Sans désactiver l'outil de sélection, appuyez sur la touche Ctrl (Windows) ou Cmde (Mac OS), et pointez à l'intérieur de la sélection. Une paire de ciseaux apparaît à côté du pointeur pour indiquer que la sélection va être coupée de son emplacement existant.

**4** Faites glisser la bouche en forme de kiwi sur le visage. Ne désélectionnez pas.

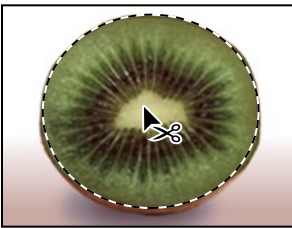

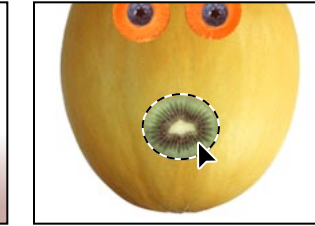

*Sélection à couper Sélection placée sur le melon*

#### **Déplacement à l'aide des touches fléchées**

Les touches fléchées vous permettent d'apporter de légères rectifications à la position d'une sélection, par incréments de 1 ou 10 pixel(s).

*Remarque : Les touches fléchées ne rectifient la position d'une sélection que si vous avez déjà déplacé la sélection ou activé l'outil de déplacement. Si vous utilisez les touches fléchées sur une sélection qui n'a pas encore été déplacée, elles rectifient le périmètre de sélection, mais pas la zone sélectionnée dans l'image.*

1 Appuyez plusieurs fois sur la flèche Haut ([1]) pour déplacer la bouche vers le haut. Chaque fois que vous appuyez sur la flèche, la bouche se déplace par incréments d'1 pixel. Essayez de déterminer l'impact des autres flèches sur la sélection.

Il se peut que le contour qui délimite une sélection vous gêne lors de vos rectifications. Vous pouvez le masquer temporairement sans le désélectionner, puis l'afficher à nouveau à l'issue de vos modifications .

**2** Choisissez Affichage > Masquer le contour. Le contour de sélection disparaît autour de la bouche.

**3** Maintenez la touche Maj. enfoncée et appuyez sur une touche fléchée. La sélection se déplace par incréments de 10 pixels.

**4** Rectifiez la bouche à l'aide des touches fléchées, jusqu'à ce quelle se trouve à l'endroit voulu. Choisissez ensuite Affichage > Afficher le contour.

**5** Choisissez Fichier > Enregistrer.

# **Sélection à l'aide de la baguette magique**

La baguette magique vous permet de sélectionner des pixels adjacents dans une image en fonction de leur similitude de couleur. Vous allez utiliser la baguette magique pour sélectionner la tomate en forme de poire, qui servira de nez à votre visage.

**1** Cliquez deux fois sur la baguette magique (\*) dans la palette d'outils pour la sélectionner et afficher sa palette d'options. Notez que la palette d'options vient se placer au premier plan du groupe de palettes Infos/Navigation/Options.

*Remarque : La plupart des outils de la palette d'outils disposent de leur propre palette d'options, ce qui vous permet d'intervenir sur le comportement de l'outil.*

Le paramètre Tolérance de la palette Options de la baguette magique détermine le nombre de teintes similaires d'une couleur qui sont sélectionnées lorsque vous cliquez dans une zone. La valeur par défaut est 32, ce qui indique que 32 teintes similaires plus claires et 32 teintes similaires plus foncées seront sélectionnées.

**2** Spécifiez la valeur 50 pour la Tolérance, afin d'augmenter le nombre de nuances à sélectionner.

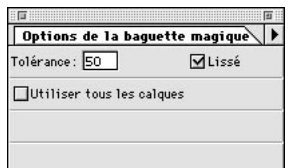

**3** Pointez sur la tomate avec la baguette magique et cliquez. La tomate est presque entièrement sélectionnée.

**4** Pour sélectionner la partie restante de la tomate, cliquez dans les zones non sélectionnées tout en maintenant la touche Maj. enfoncée. Un signe plus apparaît à côté du pointeur de la baguette magique pour indiquer que vous étendez la sélection en cours.

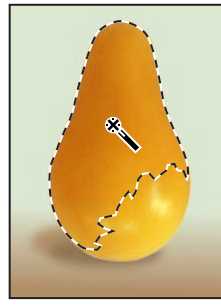

*Sélection initiale Extension de la sélection Sélection complète (touche Maj. enfoncée)*

**5** Lorsque la tomate est entièrement sélectionnée, appuyez sur la touche Ctrl (Windows) ou Cmde (Mac OS), pointez à l'intérieur de la sélection et faites glisser le nez (tomate) sur le visage (melon).

- **6** Choisissez Sélection > Désélectionner.
- **7** Choisissez Fichier > Enregistrer.

# **Sélection à l'aide du lasso**

Le lasso permet d'effectuer des sélections qui exigent à la fois un contour de forme libre et des segments de droite. Vous allez sélectionner un noeud papillon pour le visage au moyen de cette technique. Il vous faudra un peu de pratique pour alterner segments de droite et forme libre au cours d'une sélection au lasso ; en cas d'erreur lors de la sélection du noeud papillon, désélectionnez tout et recommencez.

**1** Activez l'outil zoom, et cliquez deux fois sur la pâte alimentaire en forme de noeud papillon pour passer en mode d'affichage 300 %.

**2** Activez le lasso ( $\mathcal{P}$ ). En partant du coin supérieur gauche du noeud papillon, faites glisser le pointeur vers la droite pour créer un contour de forme libre autour des courbes dans la partie supérieure du noeud papillon. Ne relâchez pas le bouton de la souris.

**3** Pour sélectionner le côté droit du noeud papillon, maintenez la touche Alt (Windows) ou Option (Mac OS) enfoncée, relâchez le bouton de la souris, puis commencez à tracer de petits segments de droite en cliquant le long du contour (le pointeur change de forme, l'icône du lasso laissant place à celle du lasso polygonal). Lorsque vous parvenez à l'angle inférieur droit du noeud papillon, ne relâchez pas le bouton de la souris.

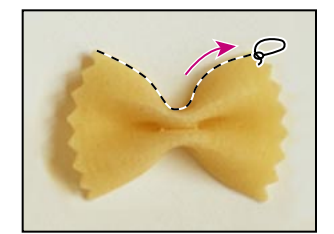

*Tracé libre à l'aide Tracé de segments de droite Sélection terminée (le tracé du lasso à l'aide du lasso polygonal coupe le point de départ)*

**4** Relâchez la touche Alt/Option, et faites glisser le pointeur vers la gauche pour créer un contour libre qui coupe la partie inférieure du noeud papillon ; le pointeur reprend la forme d'un lasso.

**5** Appuyez à nouveau sur la touche Alt/Option, et cliquez sur le bouton de la souris le long du contour gauche du noeud papillon pour tracer des segments de droite.

**6** Pour terminer la sélection, assurez-vous que le dernier segment de droite coupe le point de départ de la sélection, relâchez la touche Alt/Option, puis le bouton de la souris.

**7** Choisissez Affichage > Taille écran pour redimensionner le document en fonction de votre écran.

**8** Appuyez sur la touche Ctrl (Windows) ou Cmde (Mac OS), et faites glisser le noeud papillon à la base du melon (visage).

**9** Choisissez Fichier > Enregistrer.

# **Extension et réduction de sélections**

Si vous appuyez sur la touche Maj. lors de la sélection d'une zone, la sélection en cours est étendue, tandis que si vous appuyez sur la touche Alt (Windows) ou Option (Mac OS), elle est réduite. Vous allez à présent utiliser ces techniques avec le lasso pour affiner une sélection grossière de l'image du champignon. Le champignon fera office de chapeau pour le visage (melon).

**1** Activez l'outil zoom, et cliquez deux fois sur le champignon pour l'agrandir à 300 %.

**2** Activez le lasso, et tracez un contour grossier autour du champignon (incluez des zones extérieures au champignon et une partie du pied).

**3** Appuyez sur la touche Maj. Un signe plus apparaît à côté du pointeur du lasso.

**4** Faites glisser le lasso autour de la zone que vous souhaitez ajouter à la sélection ; relâchez ensuite le bouton de la souris. La zone est ajoutée à la sélection existante.

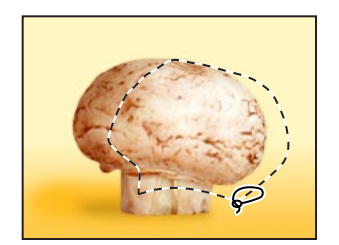

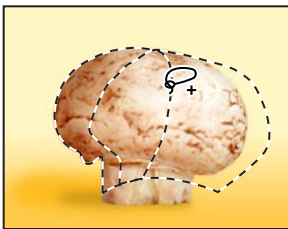

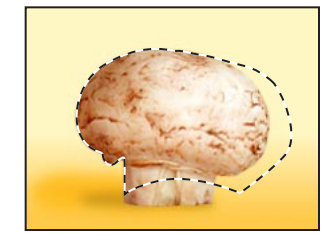

*Sélection initiale Extension de la sélection Résultat (touche Maj. enfoncée)*

*Remarque : Si vous relâchez le bouton de la souris au cours d'une sélection au lasso, la sélection se referme d'elle-même en traçant un segment de droite entre le point de départ et l'endroit où vous relâchez le bouton. Pour obtenir un contour plus précis, terminez la sélection en coupant le point de départ.* 

Vous allez ensuite réduire la sélection, c'est-à-dire en retirer une partie.

**5** Appuyez sur la touche Alt (Windows) ou Option (Mac OS). Un signe moins apparaît à côté du pointeur du lasso.

**6** Faites glisser le lasso autour de la zone à retirer de la sélection ; répétez la procédure jusqu'à suppression de toutes les parties que vous ne souhaitez pas conserver.

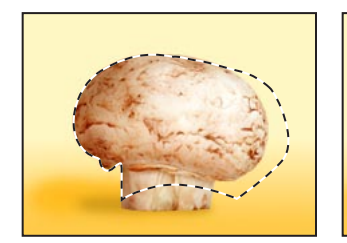

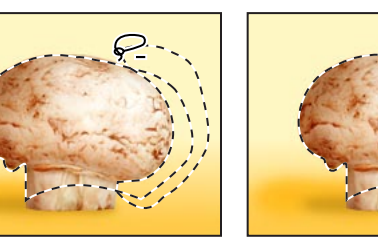

*Sélection Réduction de la sélection Résultat (touche Alt/Option enfoncée)*

**7** Choisissez Affichage > Taille écran.

**8** Pour placer le chapeau (champignon) sur la tête (melon), maintenez les touches Alt + Ctrl (Windows) ou Option + Cmde (Mac OS) enfoncées, et faites glisser une copie du champignon vers le sommet du melon.

**9** Choisissez Fichier > Enregistrer.

# **Sélection à l'aide du lasso magnétique**

Le lasso magnétique permet d'effectuer des sélections libres de zones dont le contour présente un fort contraste. Lors d'une sélection au lasso magnétique, le tracé épouse automatiquement le contour. Vous pouvez également orienter le tracé en cliquant sur la souris pour placer des points d'ancrage intermédiaires sur le périmètre de sélection.

Vous allez à présent créer une oreille pour le visage en sélectionnant la partie rouge de la tranche de pamplemousse à l'aide du lasso magnétique.

**1** Activez l'outil zoom, et cliquez sur la tranche de pamplemousse pour passer en mode d'affichage 200 %.

**2** Cliquez sur l'outil lasso de la palette d'outils et, tout en maintenant le bouton de la souris enfoncé, faites glisser le pointeur vers le lasso magnétique ( $\mathcal{F}$ ) pour le sélectionner.

**3** Cliquez alors une fois dans l'angle inférieur gauche de la chair rouge de la tranche de pamplemousse, relâchez le bouton de la souris, et commencez à délimiter le tracé de la chair en faisant glisser le pointeur vers la droite, au dessus du contour supérieur incurvé. L'outil épouse le contour et insère automatiquement des points d'ancrage.

Si vous pensez que l'outil n'est pas suffisamment fidèle au contour (dans les zones de faible contraste), vous pouvez placer vos propres points d'ancrage sur le tracé en cliquant sur le bouton de la souris. Ajoutez le nombre de points d'ancrage nécessaire. Vous pouvez aussi supprimer des points d'ancrage et revenir à une étape antérieure du tracé en appuyant sur la touche Suppr. et en plaçant le pointeur sur le dernier point d'ancrage existant.

**4** Lorsque vous parvenez au niveau de l'angle inférieur droit de la chair de pamplemousse, cliquez deux fois sur le bouton de la souris pour indiquer au lasso magnétique de revenir au point de départ et fermer la sélection . L'outil "adhère" automatiquement au contour restant de la pulpe pour terminer le tracé.

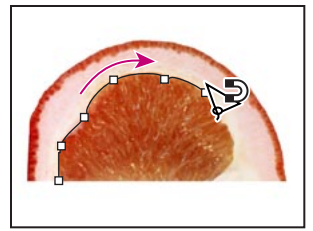

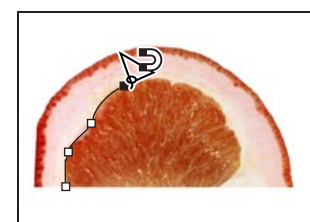

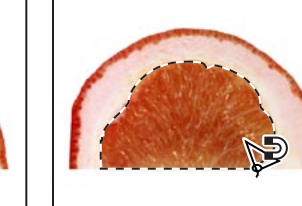

*Insertion de points d'ancrage Suppression de points d'ancrage Double clic dans un angle pour*

*fermer le tracé*

Vous pouvez à présent placer la partie sélectionnée du pamplemousse à côté du melon.

**5** Cliquez deux fois sur la main  $(\mathcal{P})$  pour ajuster l'image à l'écran.

**6** Cliquez sur l'outil de déplacement, et faites glisser l'oreille (pamplemousse) jusqu'au milieu du côté gauche du visage (melon). Ne désélectionnez pas.

**7** Choisissez Fichier > Enregistrer.

## $T<sub>1</sub>$   $\sim$   $\sim$   $\sim$   $\sim$ **PAGE 12/14**

# **Transformation d'une sélection**

Vous allez à présent appliquer une rotation et une homothétie à l'oreille gauche du melon à l'aide de la commande Transformation manuelle, puis vous la dupliquerez et créerez l'oreille droite par symétrie.

**1** Choisissez Edition > Transformation manuelle. Un cadre de délimitation apparaît autour de l'oreille.

**2** Pour appliquer une rotation à l'oreille, pointez à l'extérieur d'une poignée d'angle jusqu'à ce qu'une double flèche apparaisse, puis faites glisser dans la direction dans laquelle vous souhaitez faire pivoter l'oreille. Notez que l'oreille pivote autour du centre de la sélection  $(\diamondsuit)$ .

**3** Pour appliquer une homothétie à l'oreille, pointez directement sur une poignée d'angle, et faites glisser pour réduire la taille de l'oreille. Pour conserver les proportions de l'oreille lors de son redimensionnement, maintenez la touche Maj. enfoncée tout en faisant glisser le pointeur.

**4** Pour repositionner l'oreille, placez votre pointeur à l'intérieur du cadre de délimitation, saufau centre, et faites glisser.

*Remarque : Si vous pointez sur le centre et faites glisser le pointeur, vous déplacez le centre. Pour plus de détails sur la manipulation du centre lors d'une transformation, voir le chapitre 8,"Retouche", du*  Guide de l'utilisateur Adobe Photoshop.

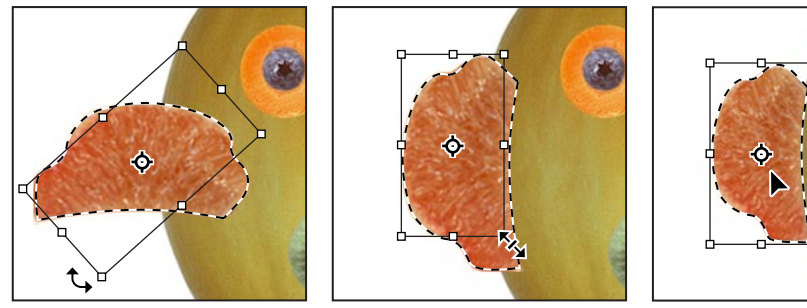

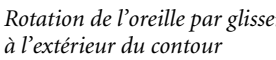

*Rotation de l'oreille par glisser Dimensionnement de l'oreille Repositionnement de l'oreille*

*à l'extérieur du contour par glisser à partir d'un angle par glisser à l'intérieur du contour*

*Si les résultats d'une transformation manuelle ne vous conviennent pas, appuyez sur Echap et recommencez.*

**5** Lorsque l'oreille est en position correcte, appuyez sur Entrée (Windows) ou Retour (Mac OS) pour appliquer la transformation. L'oreille reste sélectionnée.

Vous allez maintenant placer une copie de l'oreille sur le côté droit du visage, par symétrie par rapport à l'axe vertical, et affiner sa mise en place.

**6** Pointez à l'intérieur de la sélection, maintenez les touches Maj. + Alt (Windows) ou Maj. + Option (Mac OS) enfoncées, et faites glisser une copie de l'oreille vers le côté doit du visage.

**7** Choisissez Edition > Transformation > Symétrie axe vertical.

**8** Si nécessaire, pointez à l'intérieur de la sélection, et faites glisser le pointeur pour la repositionner en regard du visage (melon).

**9** Si nécessaire, choisissez Edition > Transformation manuelle, appliquez une rotation à l'oreille pour l'adapter au côté droit du visage, et appuyez sur Entrée (Windows) ou Retour (Mac OS) pour terminer la transformation.

**10** Choisissez Fichier > Enregistrer.

## **Combinaison d'outils de sélection**

Comme vous le savez déjà, la baguette magique effectue des sélections qui reposent sur la couleur. Si l'objet que vous voulez sélectionner se détache sur un fond opaque, il peut s'avérer beaucoup plus facile de sélectionner à la fois l'objet et le fond, puis de retirer la couleur de fond à l'aide de la baguette magique, l'objet restant selectionné.

Vous allez vous familiariser avec ces techniques en utilisant le rectangle de sélection et la baguette magique pour sélectionner des radis qui constitueront les sourcils du visage.

**1** Cliquez sur l'ellipse de sélection et, tout en maintenant le bouton de la souris enfoncé, faites glisser le pointeur en direction du rectangle de sélection.

**2** Tracez une sélection autour des radis. Notez qu'une partie du fond blanc est incluse à la sélection.

A ce stade, les radis et le fond blanc sont sélectionnés. Vous allez retirer le fond blanc de la sélection, pour que seuls les radis restent sélectionnés.

**3** Cliquez sur la baguette magique dans la palette d'outils ; appuyez ensuite sur Alt (Windows) ou Option (Mac OS). Un signe moins apparaît à côté du pointeur de la baguette magique.

**4** Cliquez en un point quelconque de la zone blanche qui entoure les radis. A présent, seuls les radis sont sélectionnés.

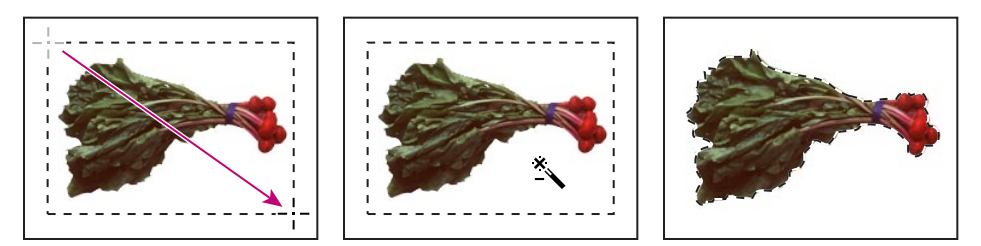

*Sélection initale Réduction de la sélection à l'aide Résultat de Alt/Option et baguette magique*

**5** Pour effectuer une copie du sourcil (radis) et la placer sur le visage (melon), maintenez les touches Alt + Ctrl (Windows) ou Option + Cmde (Mac OS) enfoncées, et faites glisser le radis audessus de l'oeil gauche sur le visage (melon).

Ne désélectionnez pas.

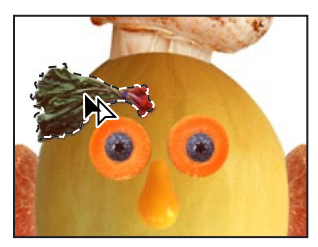

*Insertion du sourcil gauche avec Insertion du sourcil droit avec Insertion du sourcil droit par Alt + Ctrl/Option + Maj. + Alt + Ctrl/ symétrie axe vertical Cmde Maj. + Option + Cmde*

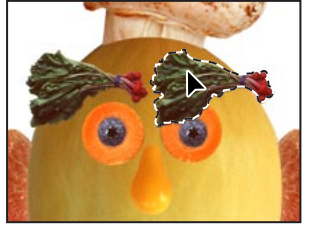

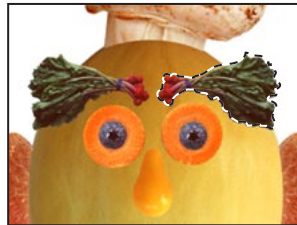

**6** Appuyez sur Maj. + Alt + Ctrl/Maj. + Option + Cmde, pointez à l'intérieur de la sélection, et faites glisser le pointeur pour dupliquer et repositionner un autre sourcil au-dessus de l'oeil droit. **7** Choisissez Edition > Transformation > Symétrie axe vertical pour ajuster le sourcil droit. Vous pouvez le repositionner à l'aide d'une des méthodes apprises.

**8** Choisissez Fichier > Enregistrer.

## **Recadrage de l'image terminée**

Pour parachever l'illustration, vous allez recadrer l'image à sa taille finale.

1 Choisissez l'outil de recadrage ( $\sharp$ ) dans la palette d'outils. Il se trouve dans la palette d'outils masqués au-dessous de l'outil de sélection.

**2** Placez le pointeur dans la fenêtre occupée par l'image, et tracez une diagonale entre l'angle supérieur gauche et l'angle inférieur droit de l'illustration terminée pour créer une sélection de recadrage.

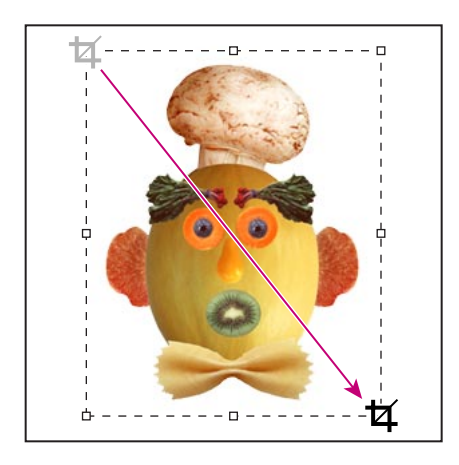

**3** Pour repositionner la sélection de recadrage, pointez à l'intérieur de la sélection et faites glisser le pointeur.

**4** Pour redimensionner la sélection, faites glisser une poignée.

**5** Lorsque la sélection occupe la position voulue, appuyez sur Entrée (Windows) ou Retour (Mac OS) pour recadrer l'image.

**6** Choisissez Fichier > Enregistrer.

Le visage à base de fruits et légumes est terminé.